# **คู่มือการใช้งานระบบ แจ้งซ่อม**

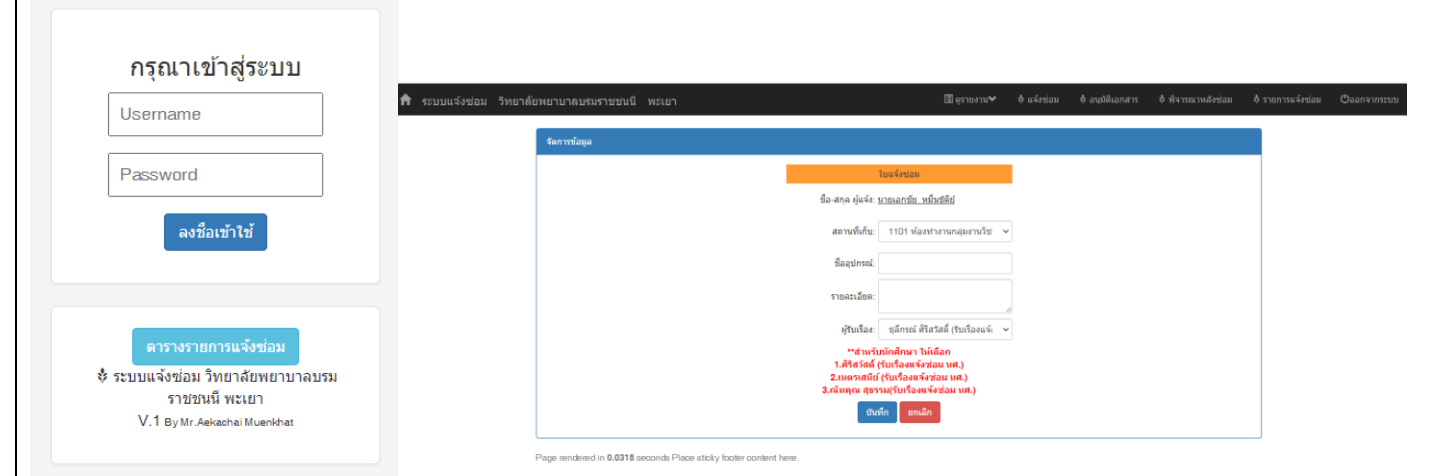

1.ลิ้งเข้าระบบ <http://web.bcnpy.ac.th/repair/>ระบุ Username และ Password ที่ได้รับลงในช่องและกดปุ่ม ิลงชื่อเข้าใช้

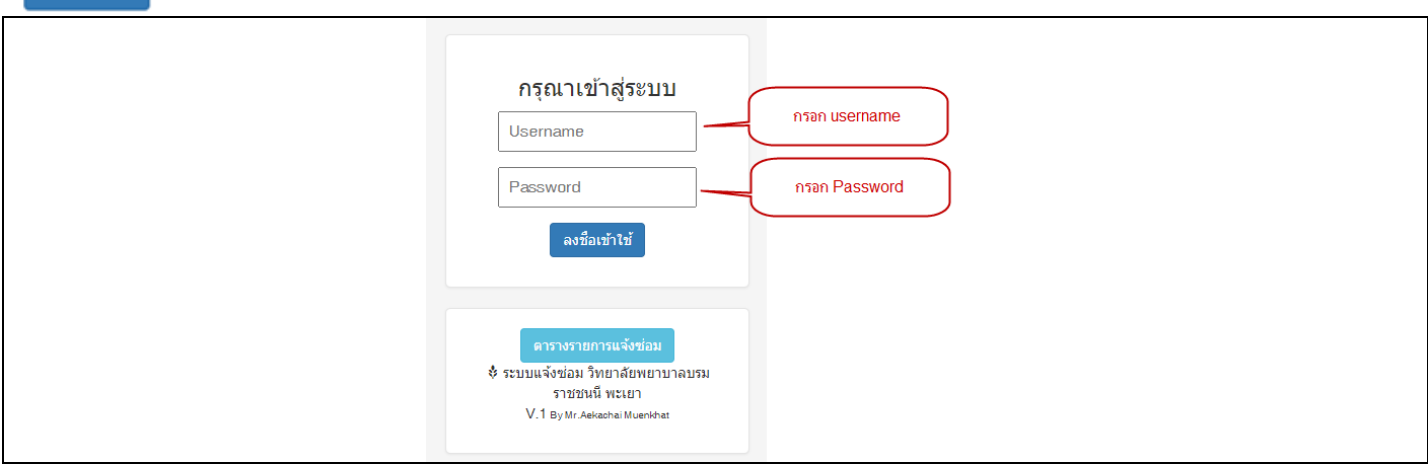

2.ทำการกรอกข้อมูลใน ระบบโดยการเลือก ระบุข้อมูลลงในช่องที่เห็น และทำการกดปุ่ม บันทึก

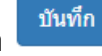

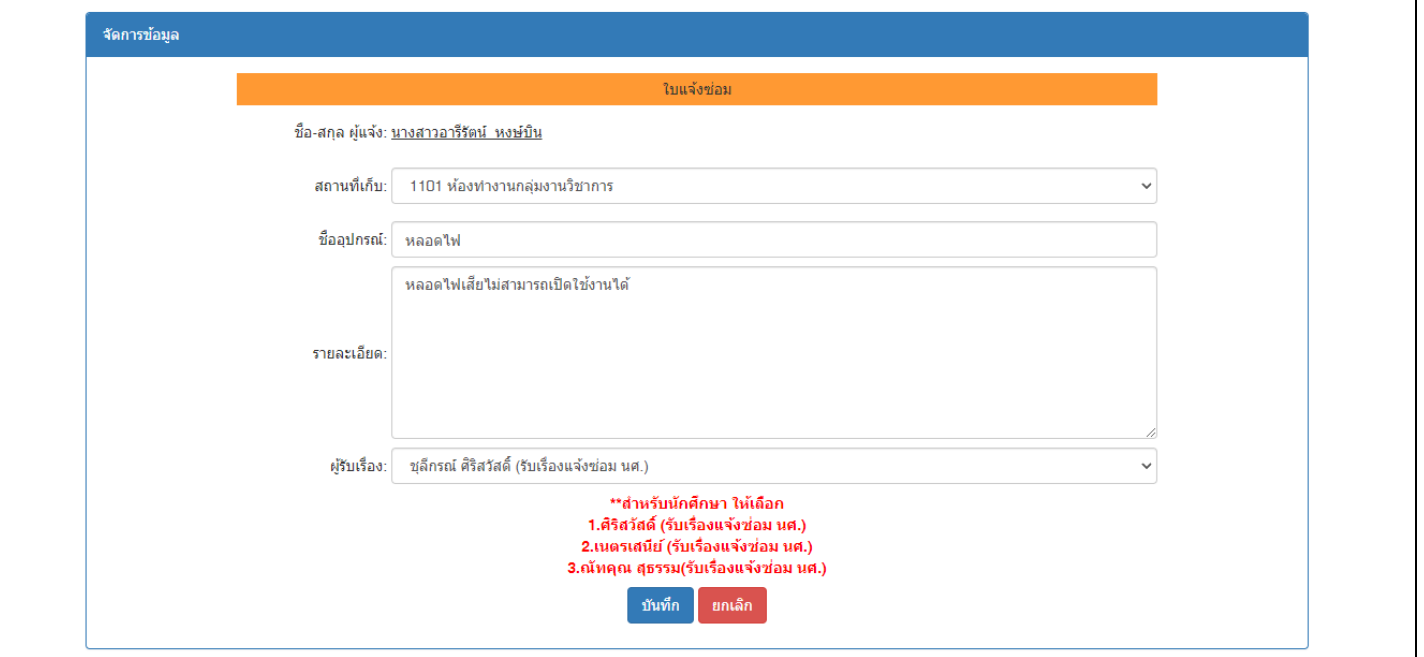

ส าหรับนักศึกษา ให้เลือกบุคคลดังต่อไปนี้ **1.ศิริสวัสดิ์ (รับเรื่องแจ้งซ่อม นศ.)**

**2.เนตรเสนีย์ (รับเรื่องแจ้งซ่อม นศ.)**

**3.ณัทคุณ สุธรรม(รับเรื่องแจ้งซ่อม นศ.)**

หลักจากกดปุ่ม บันทึก ระบบจะแสดงข้อมูลดังต่อไปนี้**บันทึกข้อมูลเรียบร้อย**

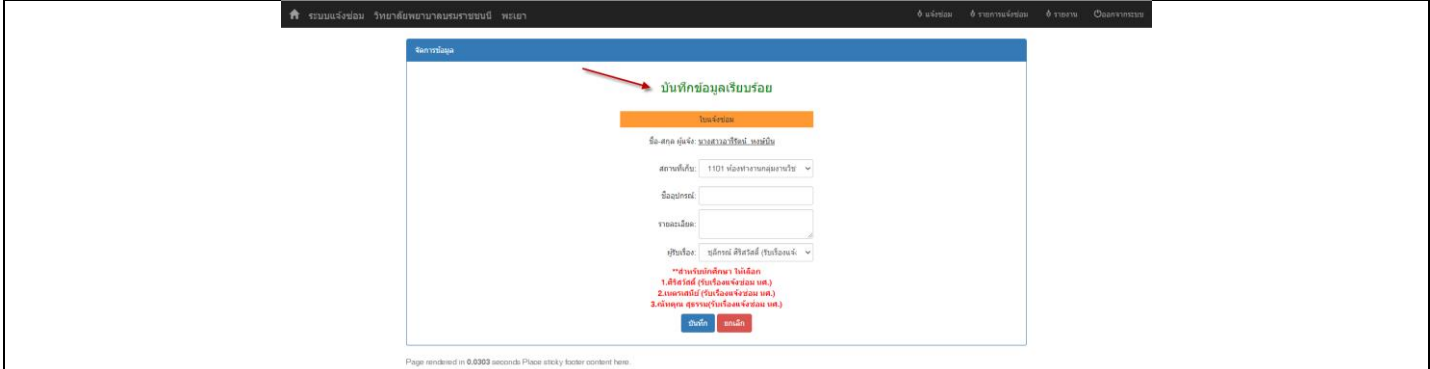

คู่มือการใช้งานระบบแจ้งซ่อม วพบ.พะเยา จัดท าโดย นายเอกชัย หมื่นขัติย์และส่วนงานเทคโนโลยีสารสนเทศ

#### **การตรวจสอบสถานะใบแจ้งซ่อม**

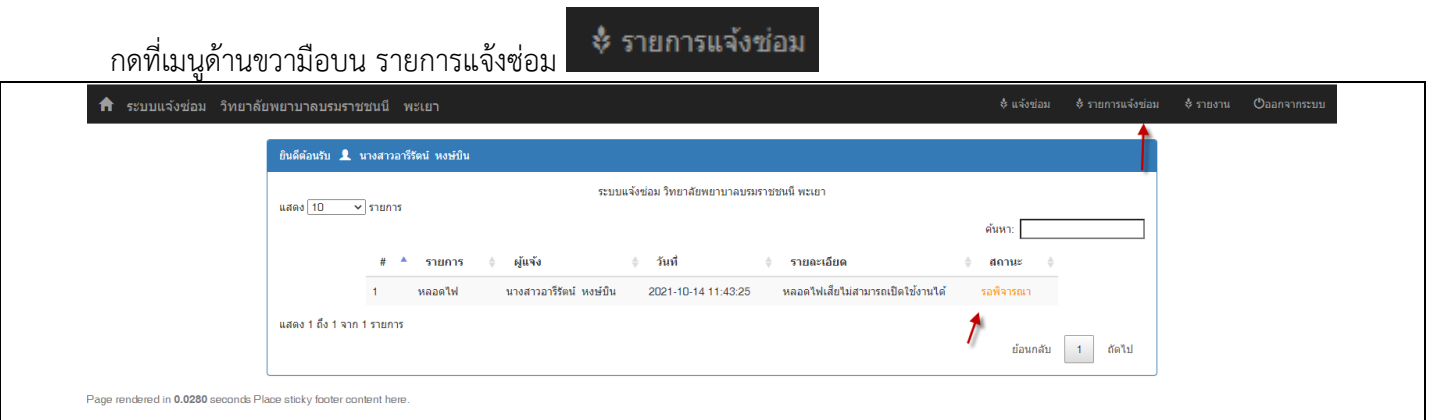

## ี สังเกต ที่ช่องสถานะ จะพบกับคำว่า รอพิจารณา หมายถึง อยู่ในขั้นตอนพิจารณา

หรือคลิ๊กที่ปุ่ม <mark>คารางรายการแจ้งช่อม </mark>ในหน้าเข้าระบบ ระบบจะนำทางไปหน้ารางาน ท่านสามารถทำการค้นหา และคลิ๊กที่ หัวข้อรายการเพื่อดูข้อมูลว่าตอนนี้ระบบดำเนินการไปถึงขั้นตอนไหน ตามภาพ<br>Г

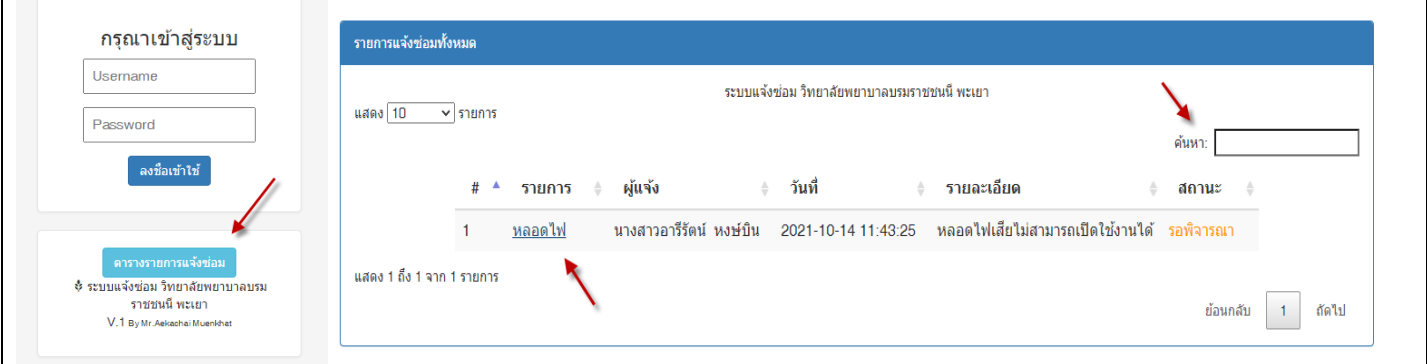

# แสดงลำดับขั้นตอนการเดินทางของใบแจ้งซ่อม ดังภาพจะอยู่ในขั้นตอน รอพิจารณาการอนุมัติ จากผู้อำนวยการ

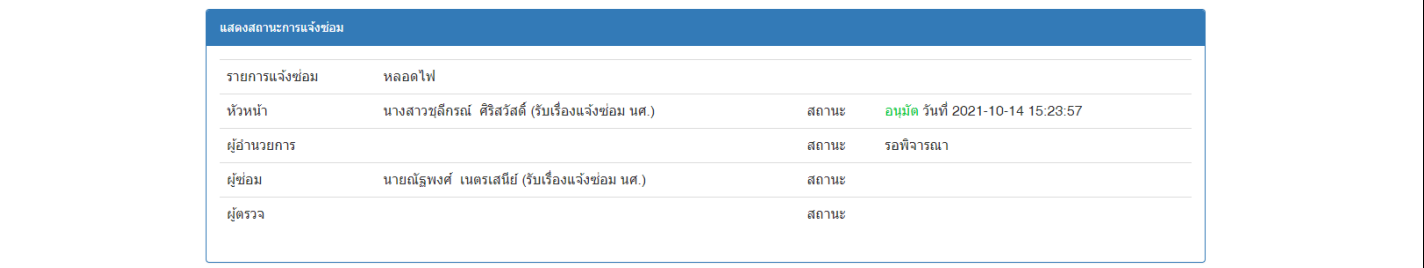

# **(หัวหน้า) การมอบหมายงานให้ช่าง**

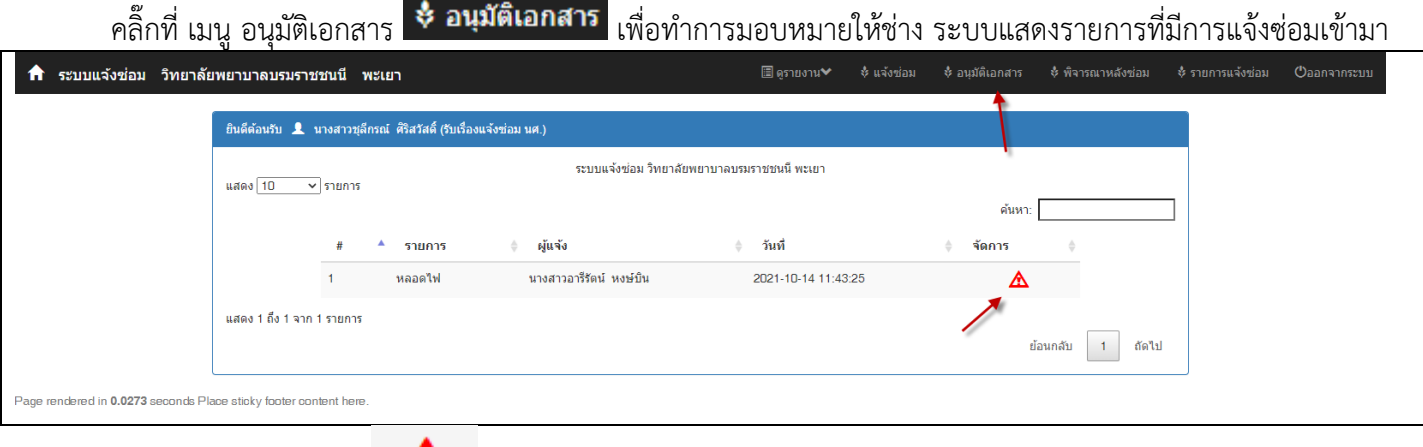

ท าการคลิ๊กที่เครื่องหมาย สีแดง เพื่อลงรับและมอบหมายงานต่อไป

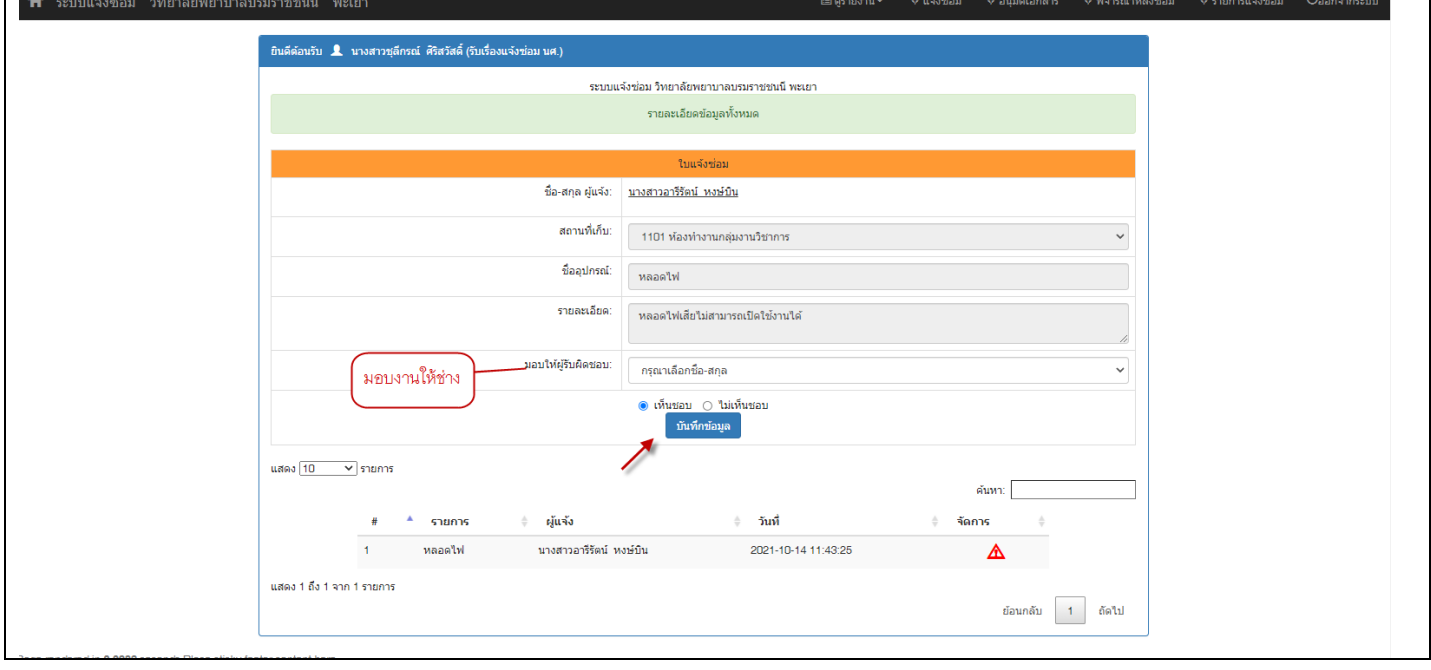

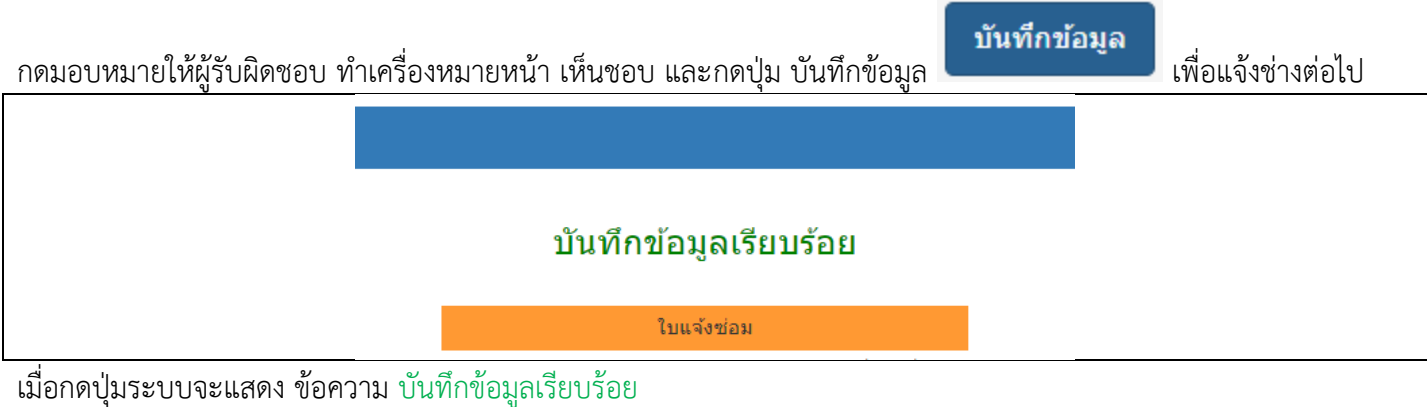

# **(ผู้อ านวยการ) การอนุมัติให้ซ่อมโดยท่านผู้อ านวยการ**

เมื่อมีการรับเรื่องซ่อมจากผู้แจ้งและผ่านการมอบหมายโดยหัวหน้าหรือผู้รับเรื่องและระบบจะท าการส่งข้อมูลไปยัง ผู้อำนวยการเพื่อทำการขออนุมัติ ซ่อมแซมต่อไปตามลำดับขั้นตอน  $\mathbf{L}$ 

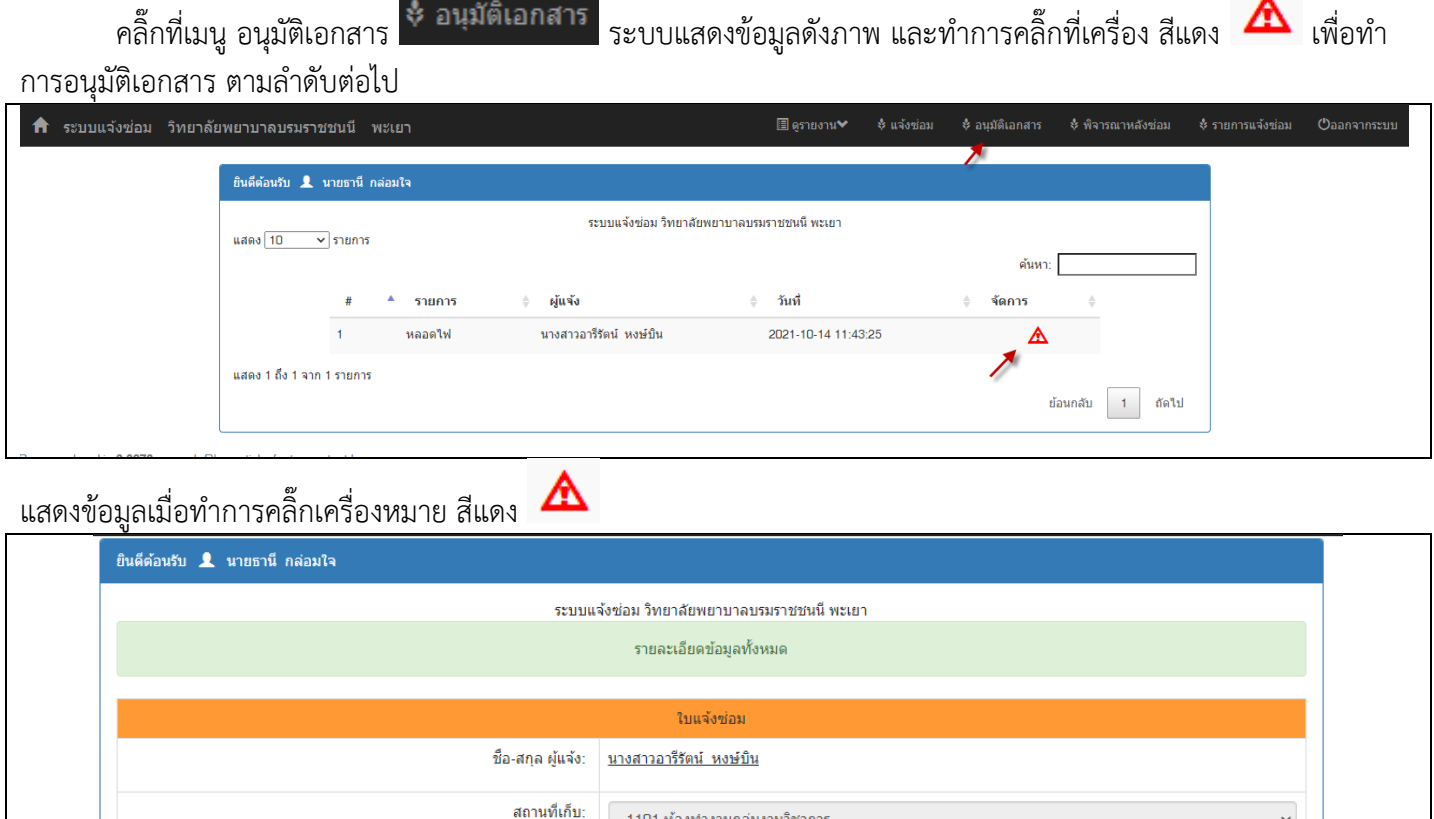

้ ผู้อำนวยการสามารถทำการเปลี่ยนแปลงช่าง โดยการคลิ๊กที่ชื่อช่างได้เลย หรือไม่ทำการเปลี่ยนแปลงก็ได้ ทำการติ๊กเครื่องหมาย ์ หน้าคำว่า อนุมัติ และคลิ๊กที่ปุ่ม บันทึกข้อมูล เพื่อดำเนินการและมอบหมายให้ช่างเข้าทำการซ่อมแซมเป็นลำดับต่อไป

ลงวันที่ 2021-10-14 15:23:57

 $\bullet$  อนุมัติ  $\circ$  ใม่อนุมัติ บันทึกข้อมูล

หลอดไฟเสียไม่สามารถเปิดใช้งานได้

ณัฐพงศ์ เนตรเสนีย์ (รับเรื่องแจ้งซ่อม นศ.)

ชื่ออุปกรณ์

รายละเอียด:

มอบให้ผู้รับผิดชอบ:

นางสาวชุลีกรณ์ ศิริสวัสดิ์ (รับเรื่องแจ้งซ่อม นศ.) (หัวหน้า)

หลอดใฟ

## **(ช่าง) การรับงานโดยช่าง**

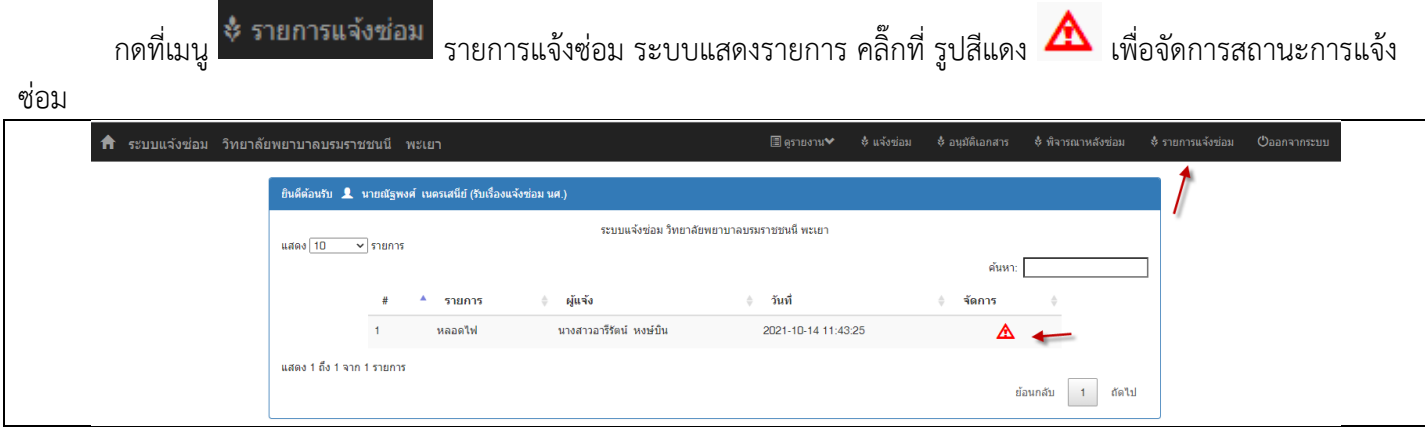

## กำหนดสถานการณ์แจ้งซ่อมและผู้ตรวจหลังจากการ ดำเนินการซ่อมเป็นที่เรียบร้อย และกดปุ่มบันทึกข้อมูล

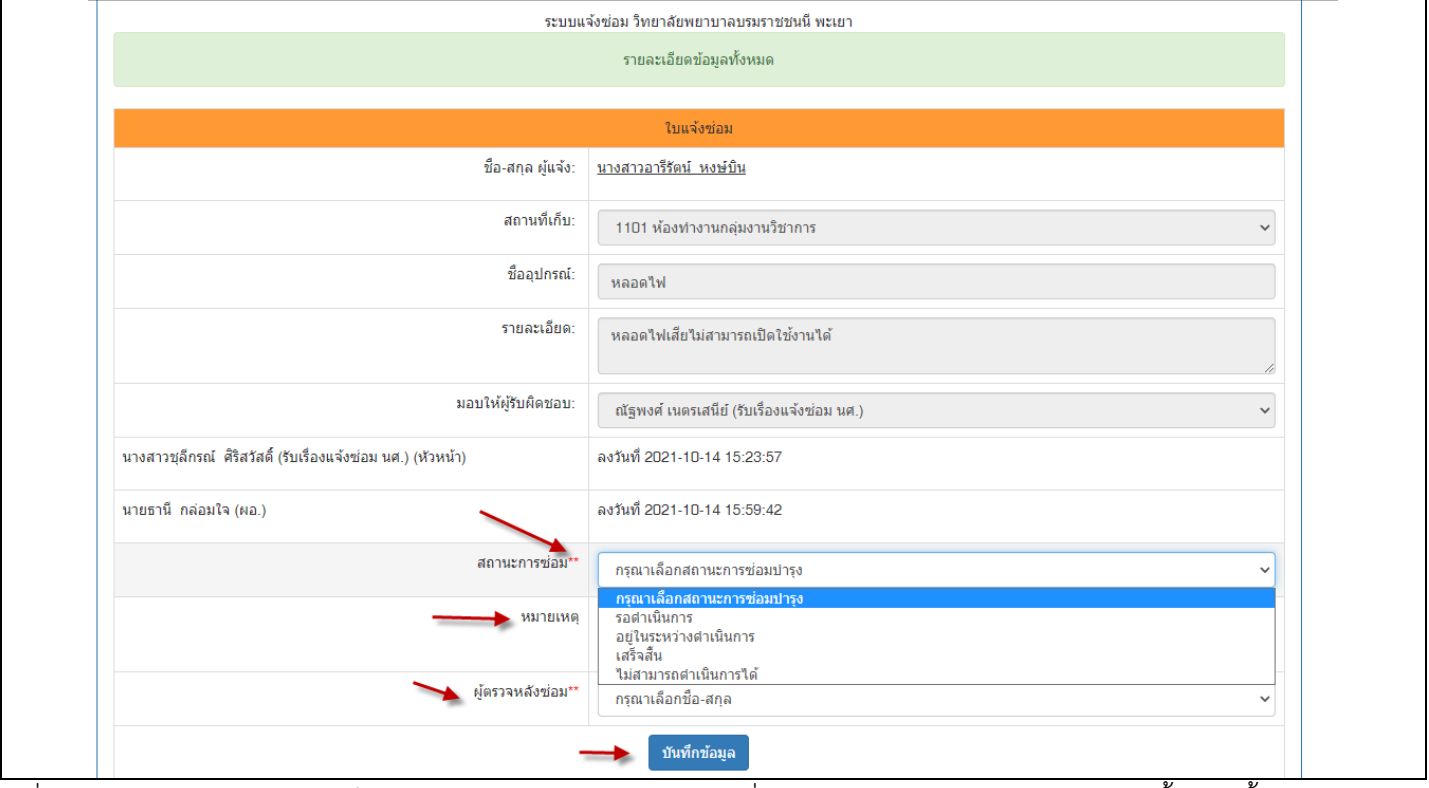

้ เมื่อกำหนดสถานะการซ่อม เสร็จให้ระบุ หมายเหตุ หากมีรายการเพิ่มเติมและเลือก ผู้ตรวจหลังซ่อมทุกครั้ง จากนั้นทำการกด

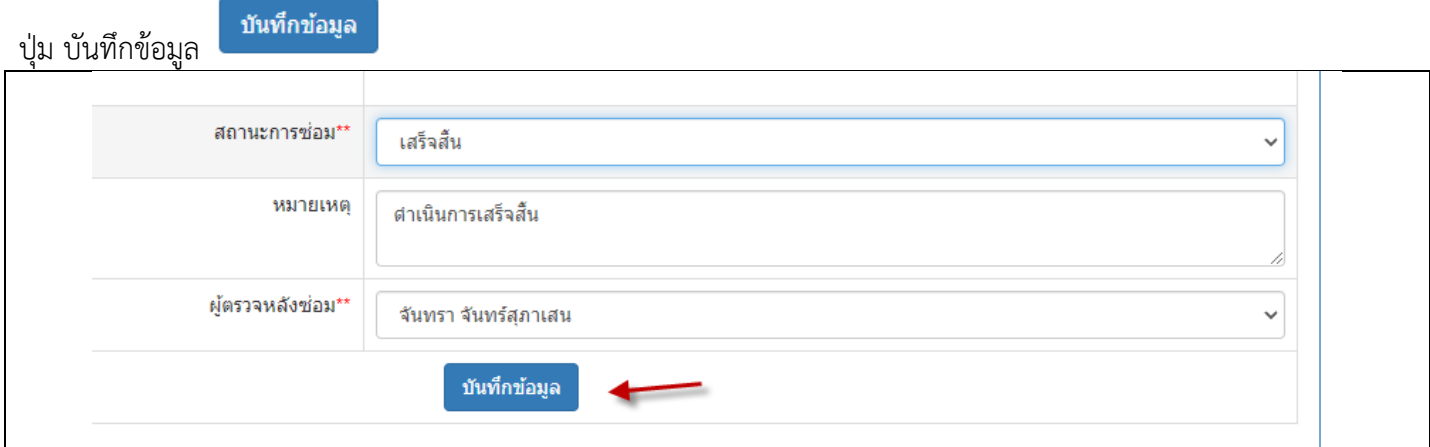

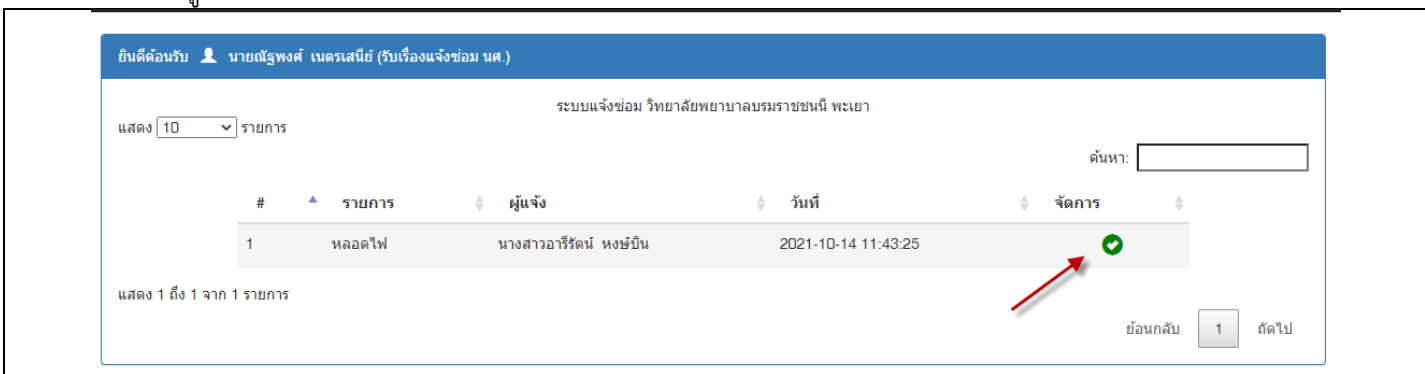

หากท ารายการถูกต้องระบบจะปรับเปลี่ยนสถานะให้เป็นสถานะ ซ่อมเรียบร้อย โดยแสดงเครื่องหมายดังภาพประกอบ

# **(ผู้ตรวจหลังการซ่อม) การตรวจรับการซ่อม**

ผู้ตรวจทำการเข้าระบบและทำการปรับเปลี่ยนสถานะการซ่อมแซม กดที่เมนู <sup>\*</sup> พิจารณาหลังซ่อม พิจารณาหลัง

ซ่อม ระบบแสดงรายการ คลิ๊กที่ รูปสีแดง  $\blacktriangle$  เพื่อจัดการสถานะการแจ้งซ่อม

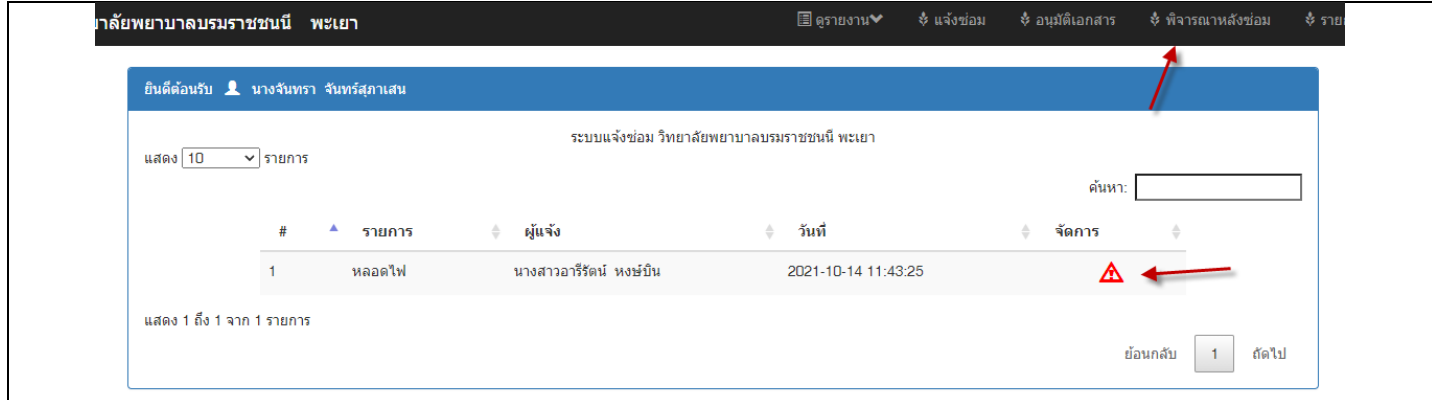

โดย ท าการตรวจการซ่อมแซมและระบุข้อมูลเพื่อปิดงานการแจ้งซ่อมต่อไป

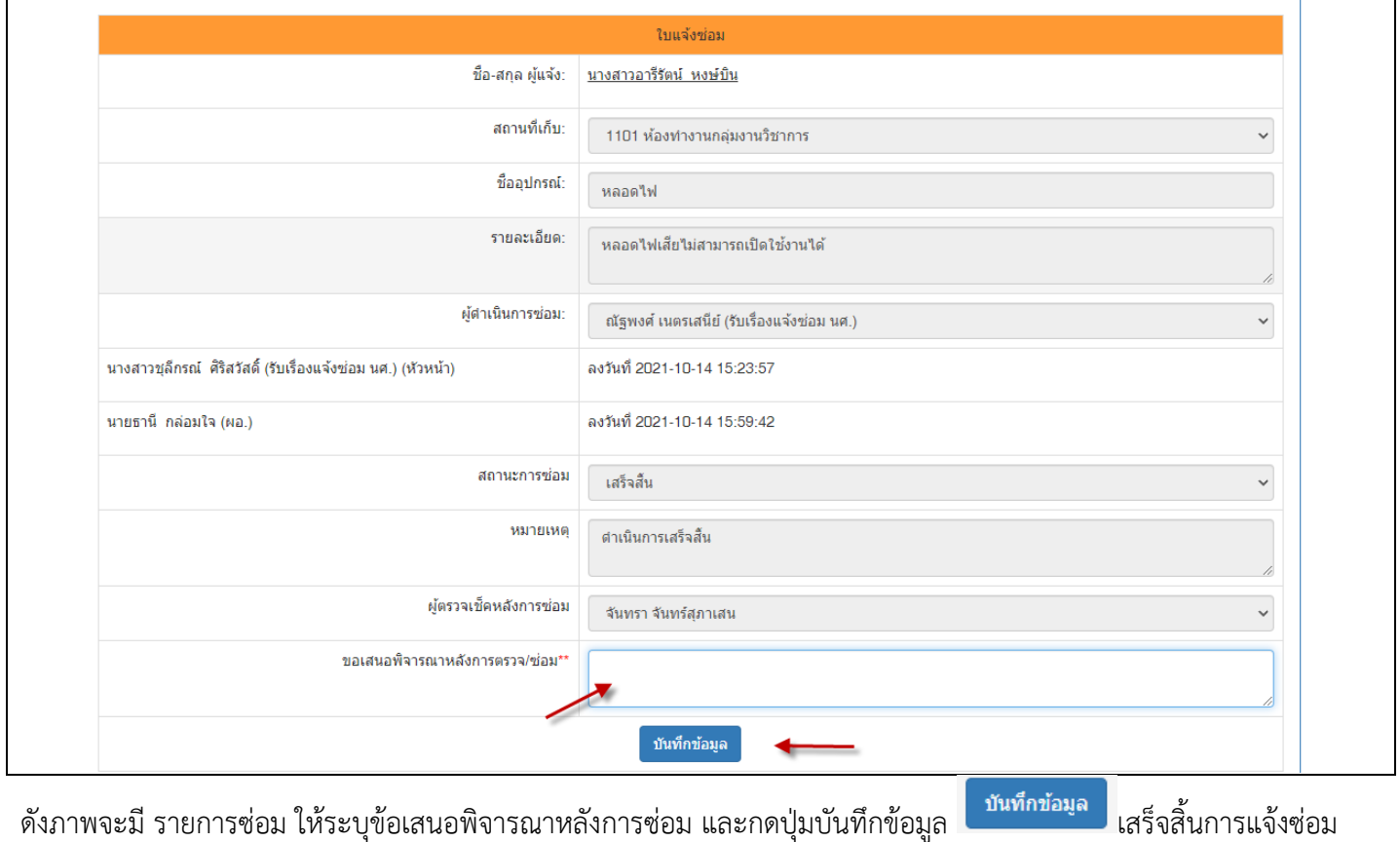

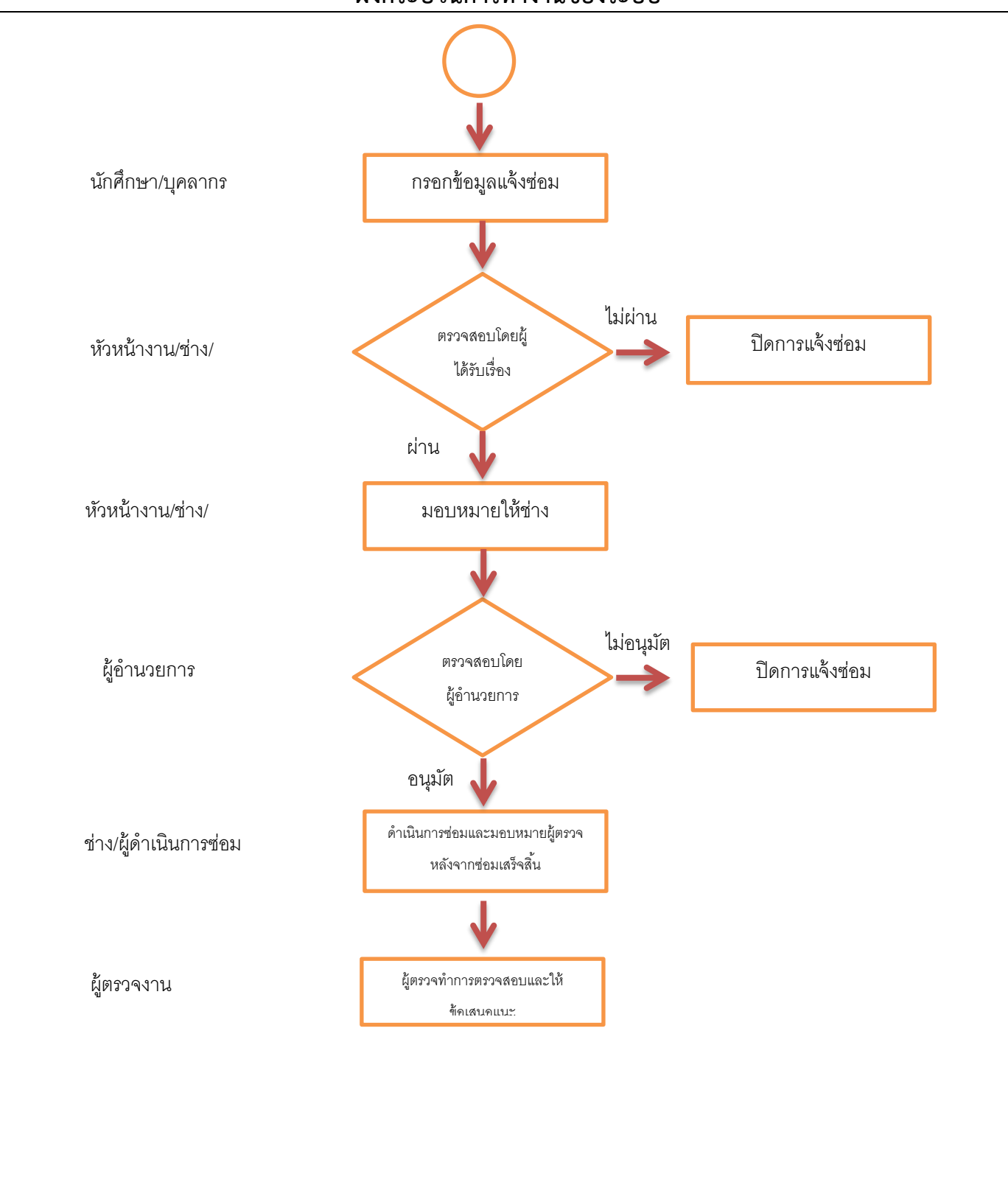